# 使⽤**FSLeyes**进⾏可视化

Alex / 2020-10-30 / free learner@163.com / [learning-archive.org](https://learning-archive.org/)

更新于*2023-09-10*,主要是⽂字排版上的更新,内容基本保持不变。

FSLeyes是我最常用的一个可视化软件,FSLeyes功能十分强大,这里只是总结一下我使用 FSLeves进行可视化的一些小技巧,包括设置背景颜色、设置colormap和colorbar、可视化分区 模板、查看脑区信息、查看时间序列、显示种子点功能连接、查看图像信息、设置显示空间、关 联显示、保存图片。

更详细的内容请参考FSLeyes的官方文档,下图(来源于官方文档)是FSLeyes窗口各部分的名 称,方便后面讨论:

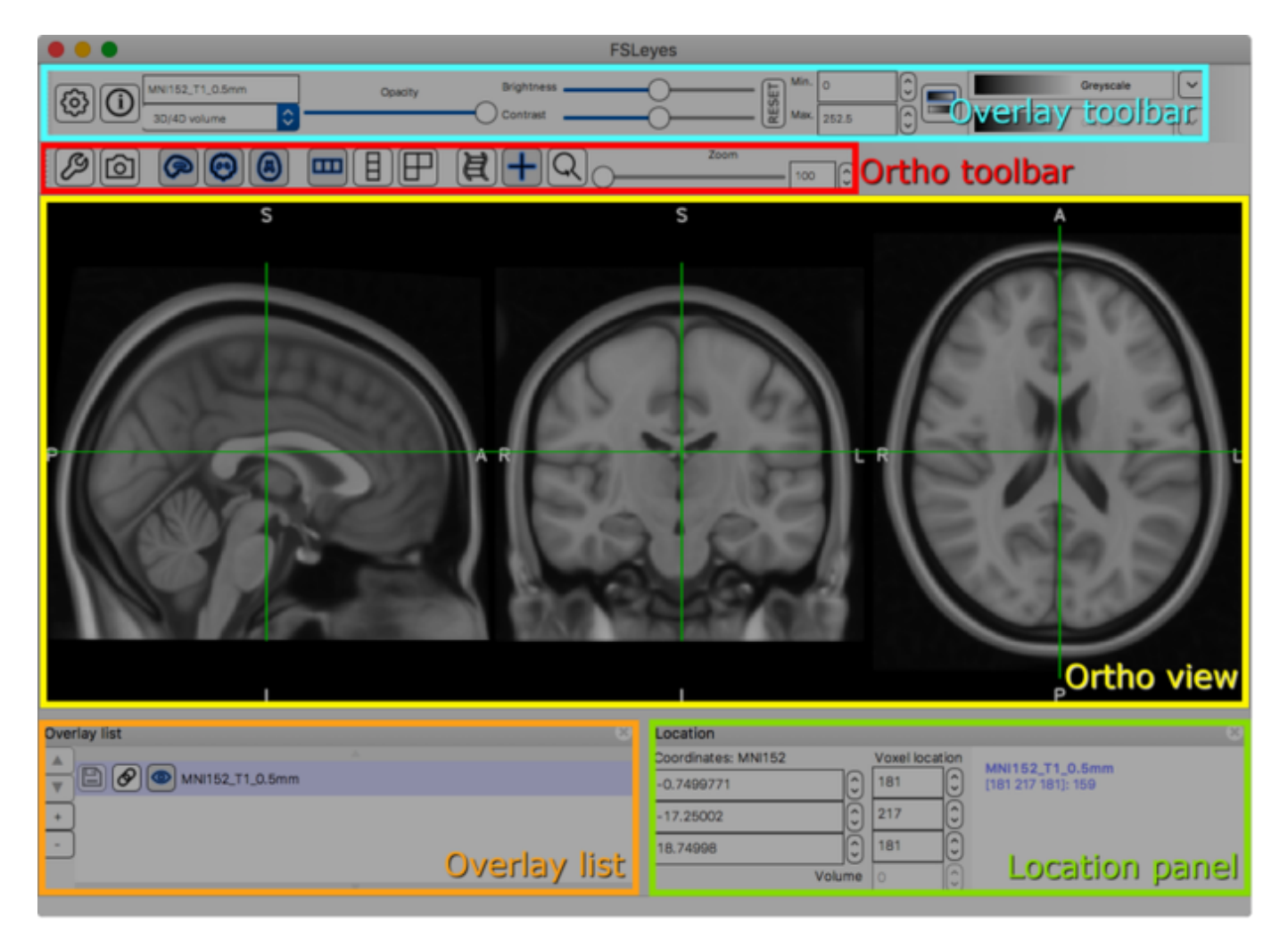

#### 设置背景颜色

默认背景颜色是黑色,在Ortho toolbar上有个小扳手的图标, 可以设置Background color:

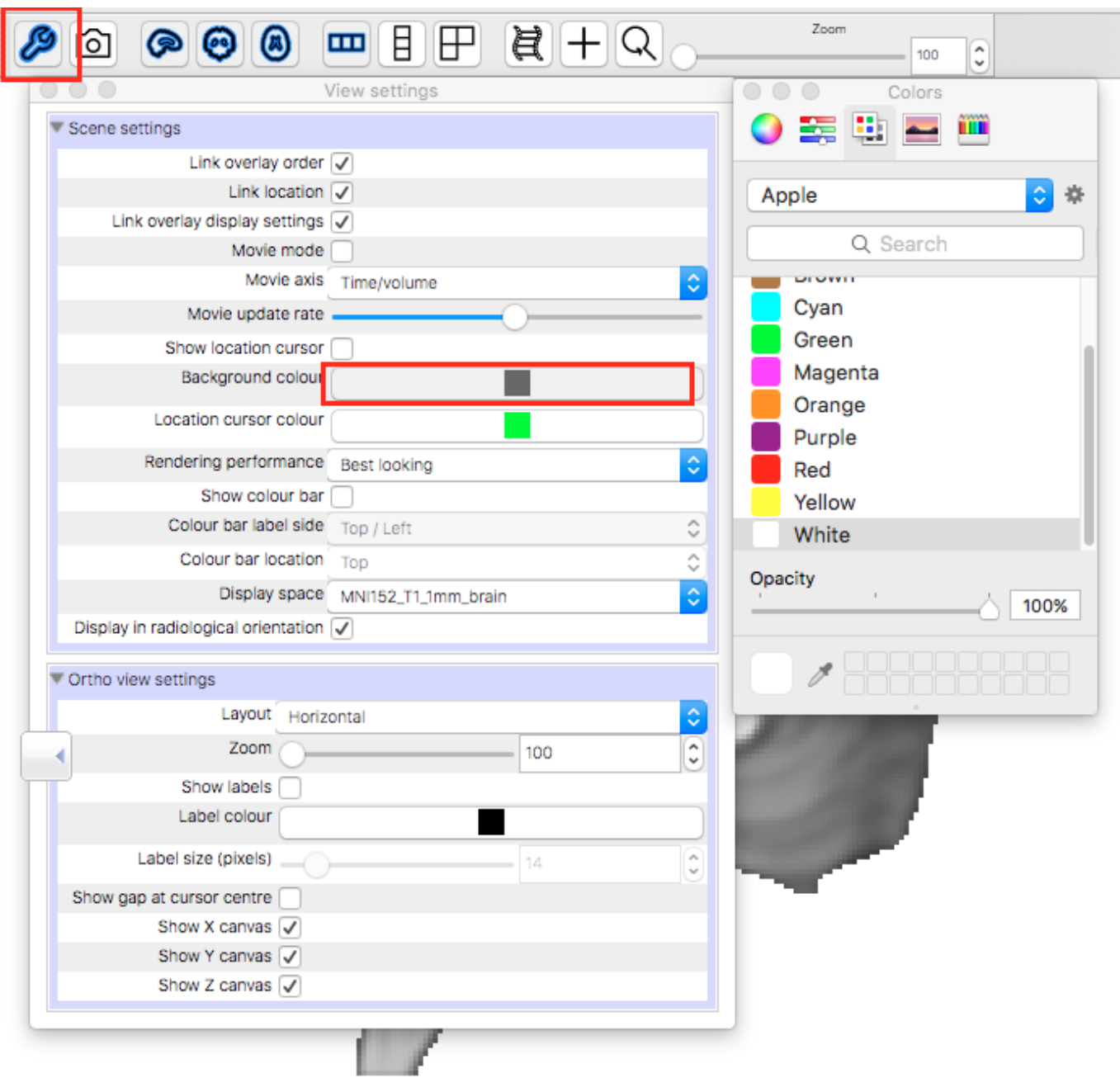

## ⼆、设置**colormap**和**colorbar**

在Overlay toolbar上可以设置colormap,可以同时为正值和负值设置不同的colormap:

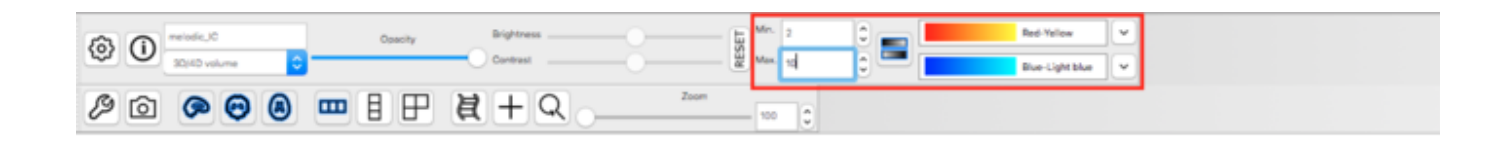

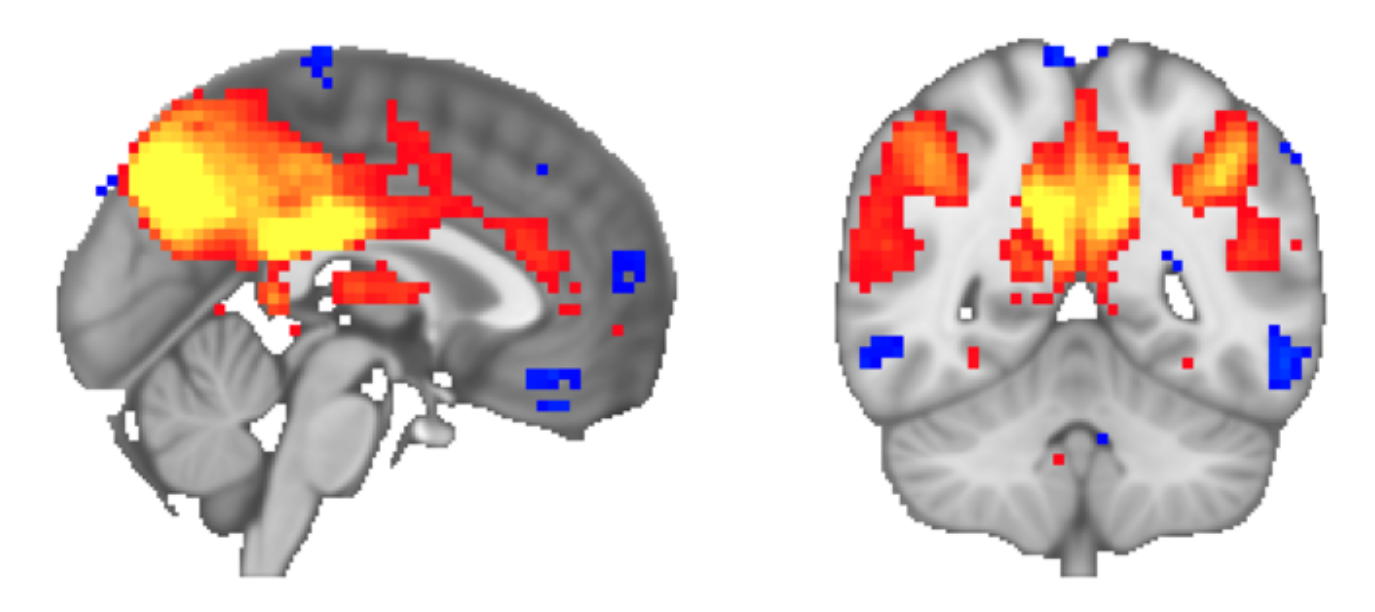

在Overlay toolbar⾥最左侧的⼩⻮轮图标⾥有更多关于colormap和colorbar的设置。此外,如果是 想画colorbar, 在\$FSLDIR/etc/luts目录下有名为colourbar.nii.gz的文件, 可以用于画colorbar。

### 三、可视化分区模板

分区模板的数据是离散的,比如用1-100表示100个脑区,在Overlay toolbar里将文件类型选为 Label image可以用不同的颜色显示不同的脑区:

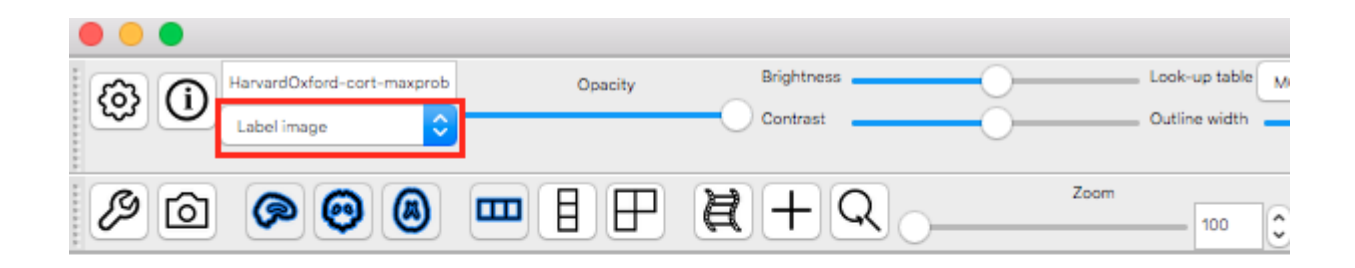

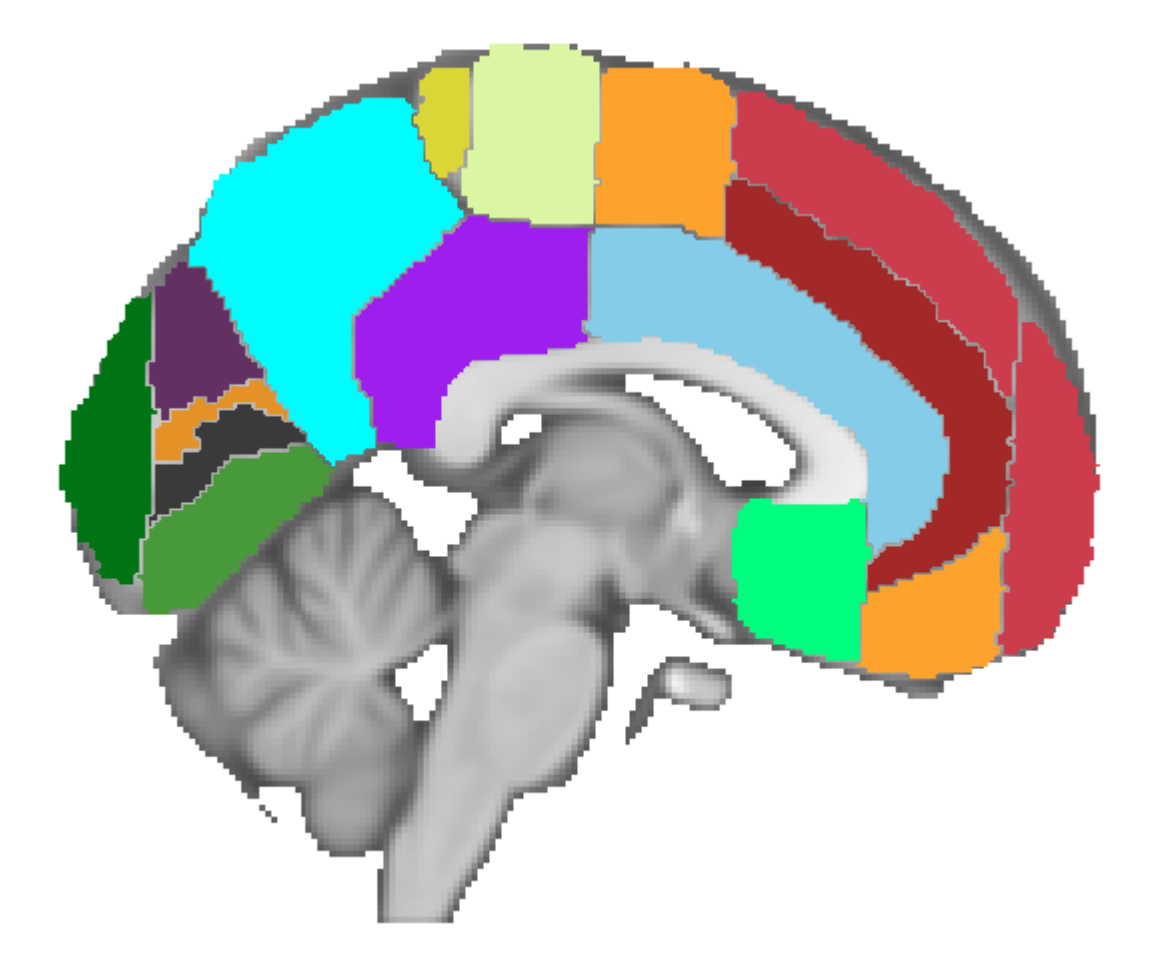

#### 四、查看脑区信息

在Settings -> Ortho View1下选择Atlas panel,在窗口底部会出现Atlases面板,该面板上可以显 ⽰当前坐标位置的脑区信息。

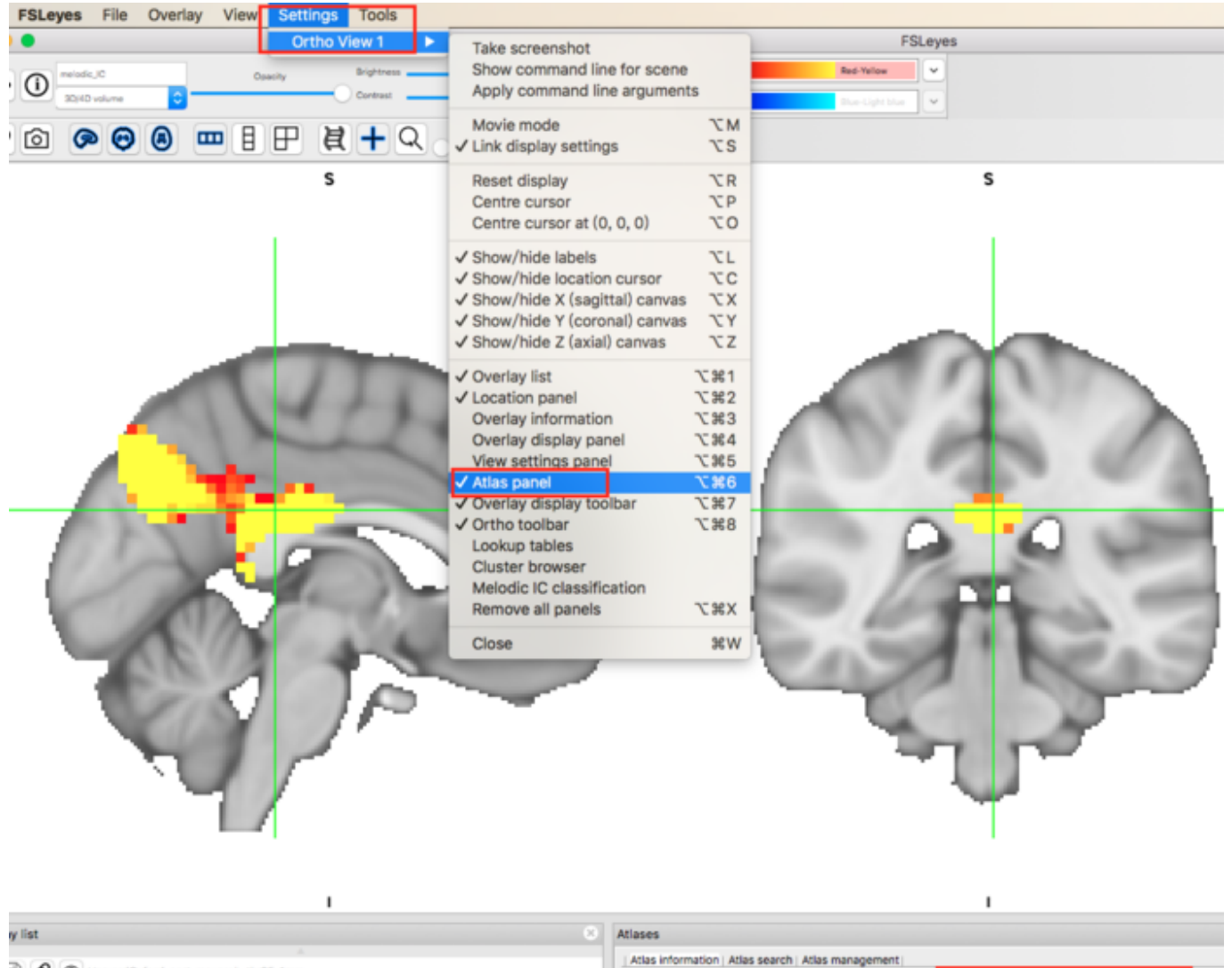

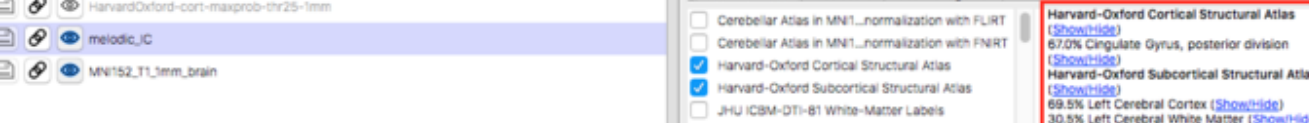

#### 五、查看时间序列

对于fMRI等4D数据, 在View -> Time series下可以显示时间序列, 而且可以把不同位置的时间序 列叠加在一起查看:

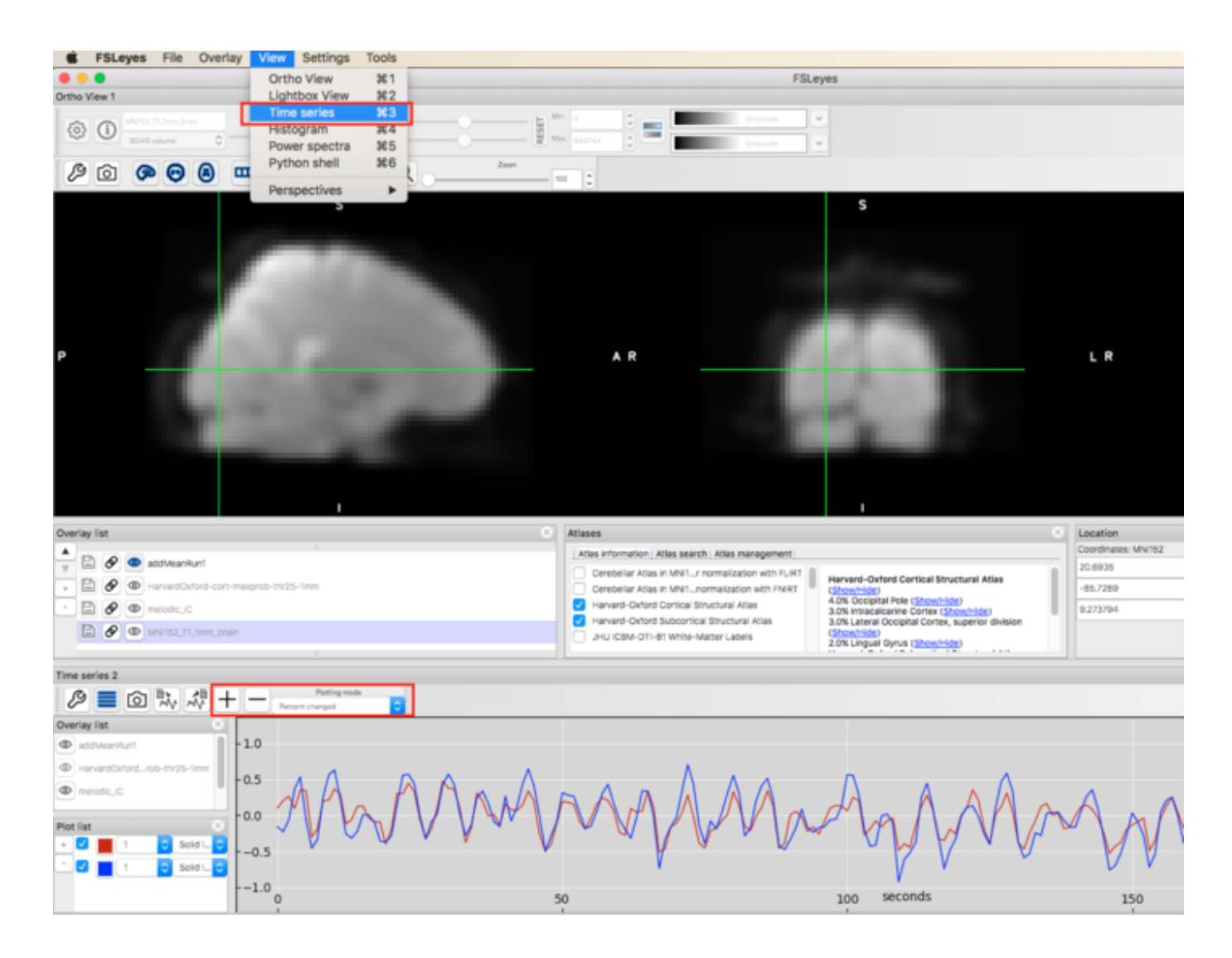

#### 六、显示种子点功能连接

在Tools -> Seed correlation (Pearson)处可以显示当前坐标位置的种子点功能连接:

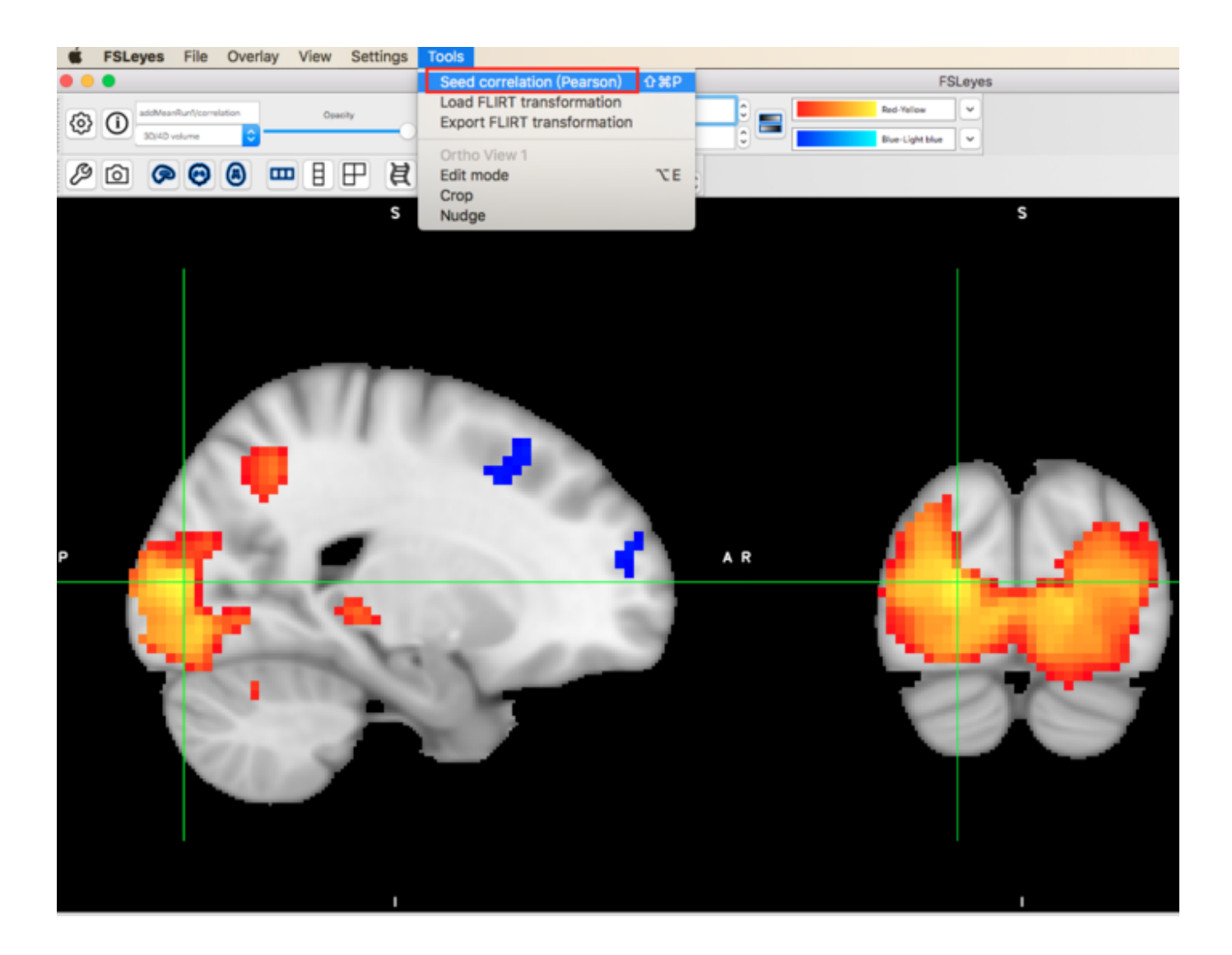

#### 七、查看图像信息

在Overlay toolbar左侧的圆圈按钮可以查看图像的⼀些基本信息,包括分辨率、空间朝向等:

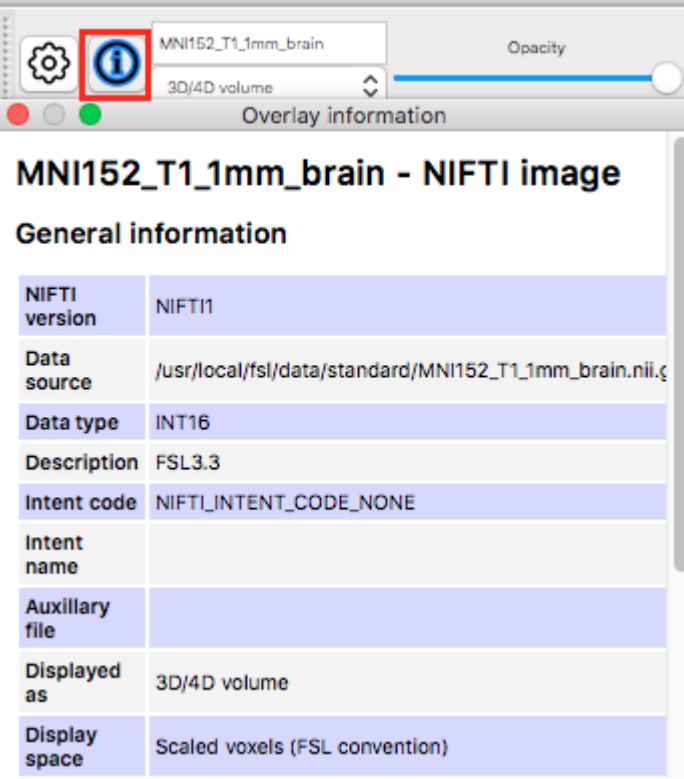

## 八、设置显示空间

 $\bar{\nu}$ 

在Ortho toolbar左侧的小扳手图标下可以设置Display space,用于当图像朝向显示不太正常的情 况:

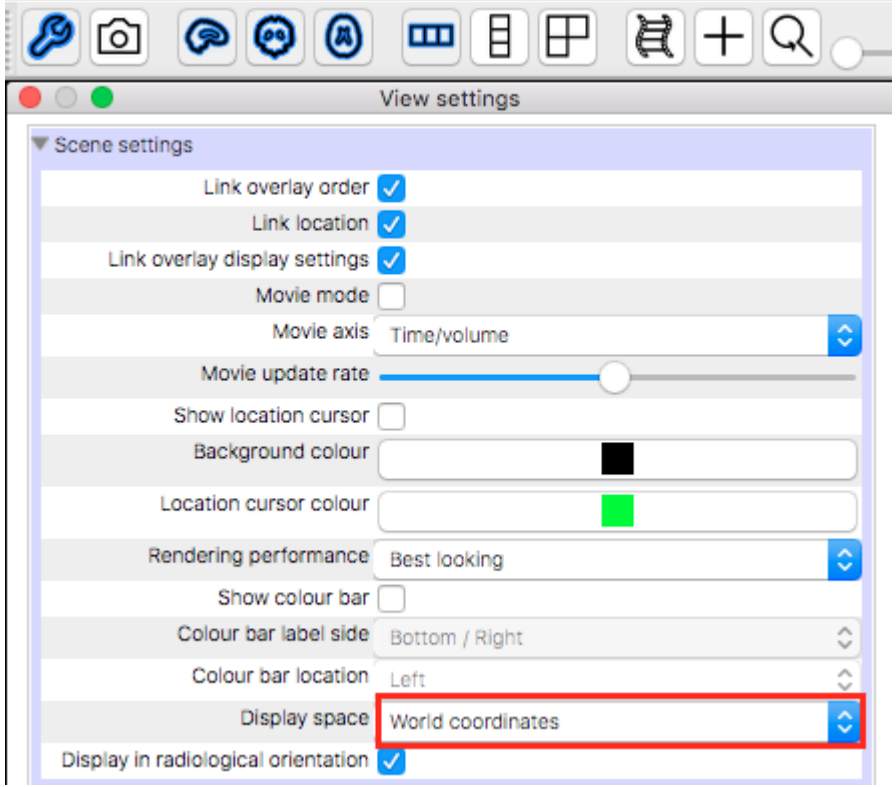

## 九、关联显示

在Overlay list下通过勾选图像前面的双圆环图标,可以使得两个图像关联显示,比如两个图像都 是4D fMRI文件,关联显示后两个图像总是对应于同一个时间点:

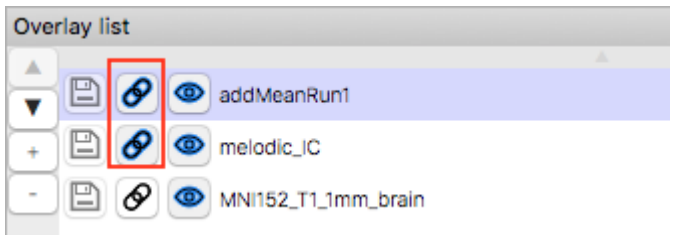

## 十、保存图片

在Ortho toolbar左侧的相机按钮处可以保存当前图片:

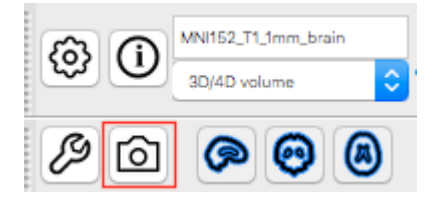